## How to Upload Proceedings Contribution

Academy of Marketing Science®

## Log-in to Easychair and Find "Your Recent Roles" ->

Your recent EasyChair roles are shown in the table below. Click on a role to access it.

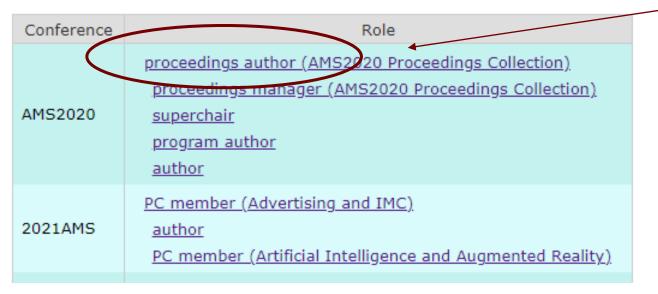

You'll see all the roles associated with the conference(s) you are engaged with:

- 1. Once your paper is accepted for the conference, you become an "author."
- 2. When it's time to prepare the Proceedings, a Proceedings "role" will appear and you become a "Proceedings Author."
- 3. Click on "Proceedings Author."

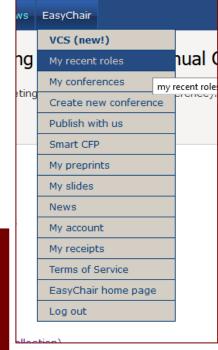

## Choose the Appropriate Paper from the Menu

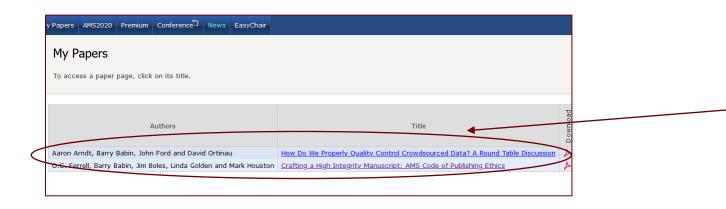

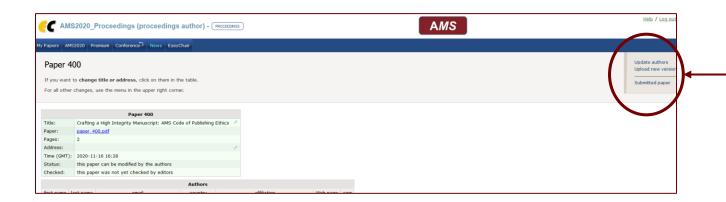

- 4. Choose the appropriate paper from the menu by clicking on the title.
- 5. On next screen, you can find the menu to upload your proceedings file (word document) by clicking "Upload new version".
- 6. Follow all remaining author instructions, including the signing of the copyright release form.